## **Step by Step Instructions For New Volunteers**

To become a volunteer at Tuacahn you are required to complete four (4) tasks before the 2021 season.

- 1. Watch the Volunteer Video Orientation
- 2. Read and sign the Volunteer Waiver form
- 3. Read and sign the Sexual and Other Forms of Illegal Harrassment or Discrimination form
- 4. Read thoroughly the General Section of the COVID document`

The screenshot below shows the home page of the Tuacahn Volunteer website. Please click on the blue button that read "Register Now"

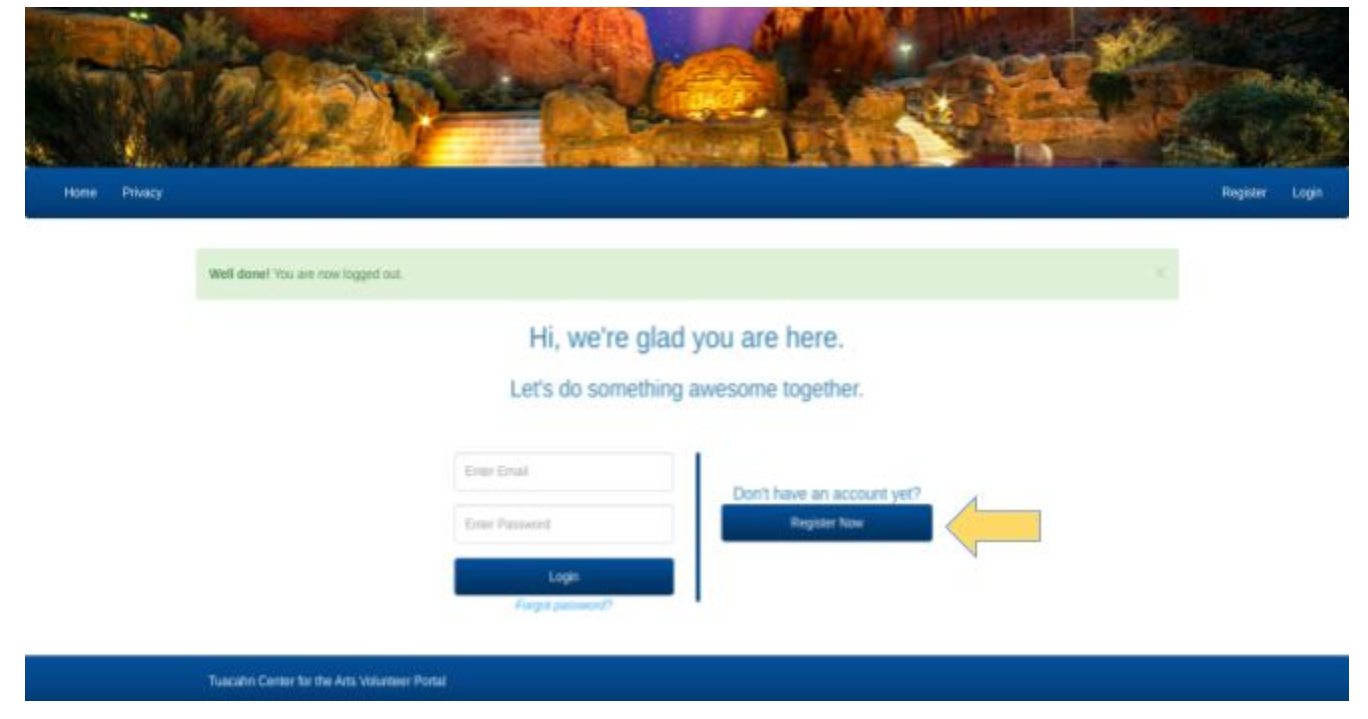

The next screen will ask you to fill out the boxes as its show below

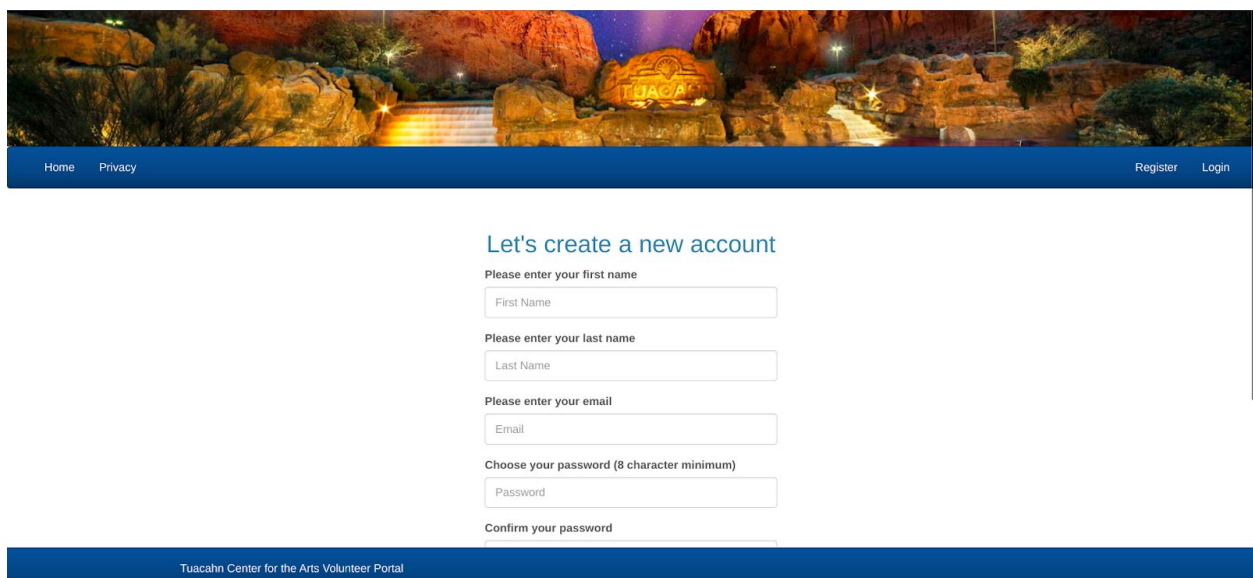

Once you fill in the fields with your information be sure to write down your password! Once you do, click the "Create Account" blue button.

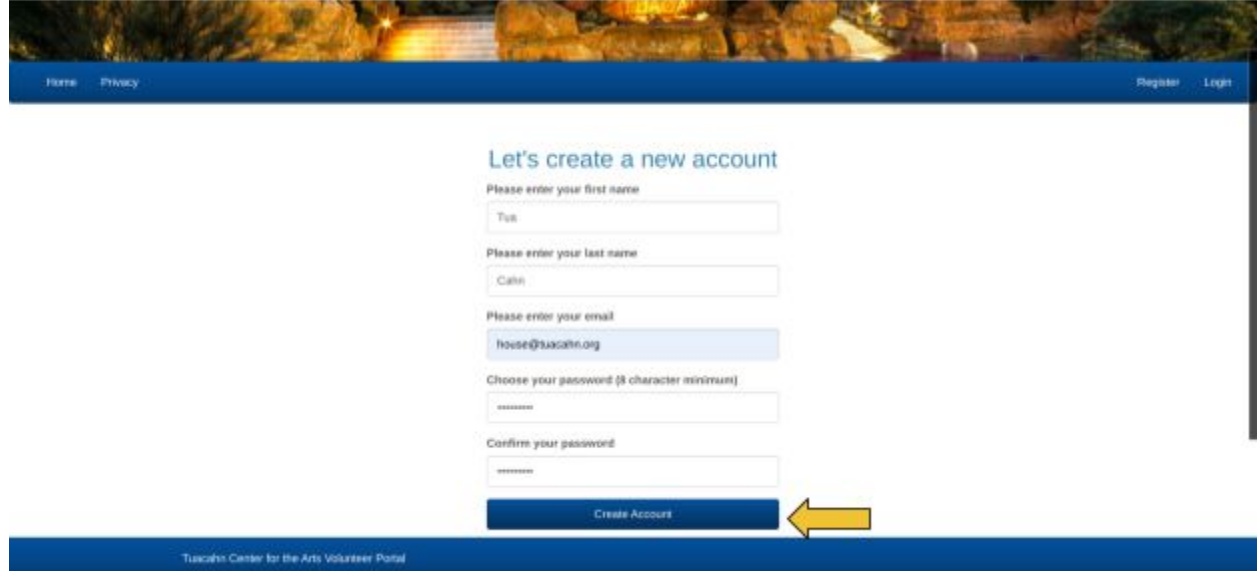

With the email you used to create an account, check the inbox to complete the account activation. It will look like the below screenshot. Click the blue link to complete this step.

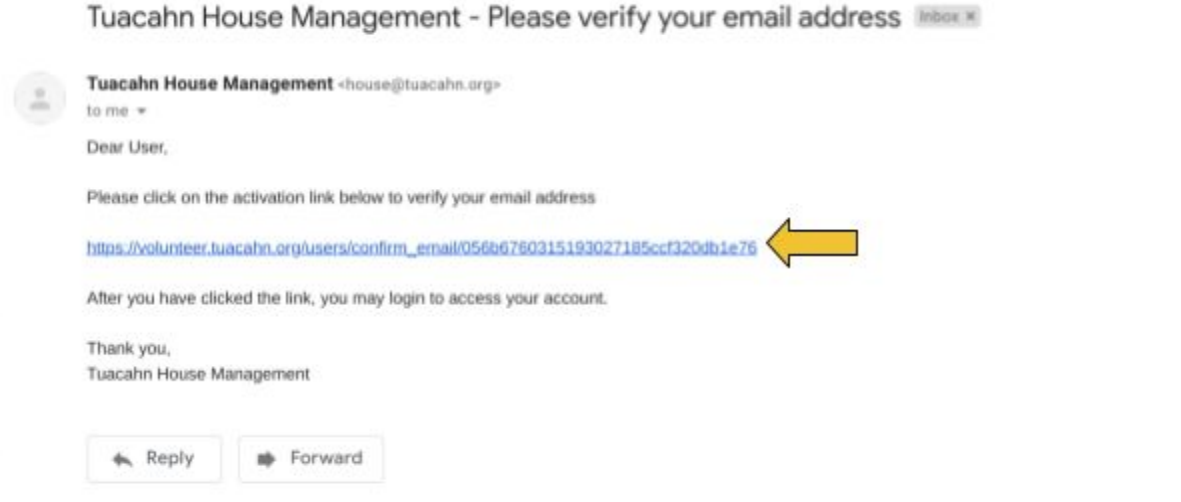

Once clicking the blue link, it will direct you back to the Tuacahn Volunteer website home page as seen below

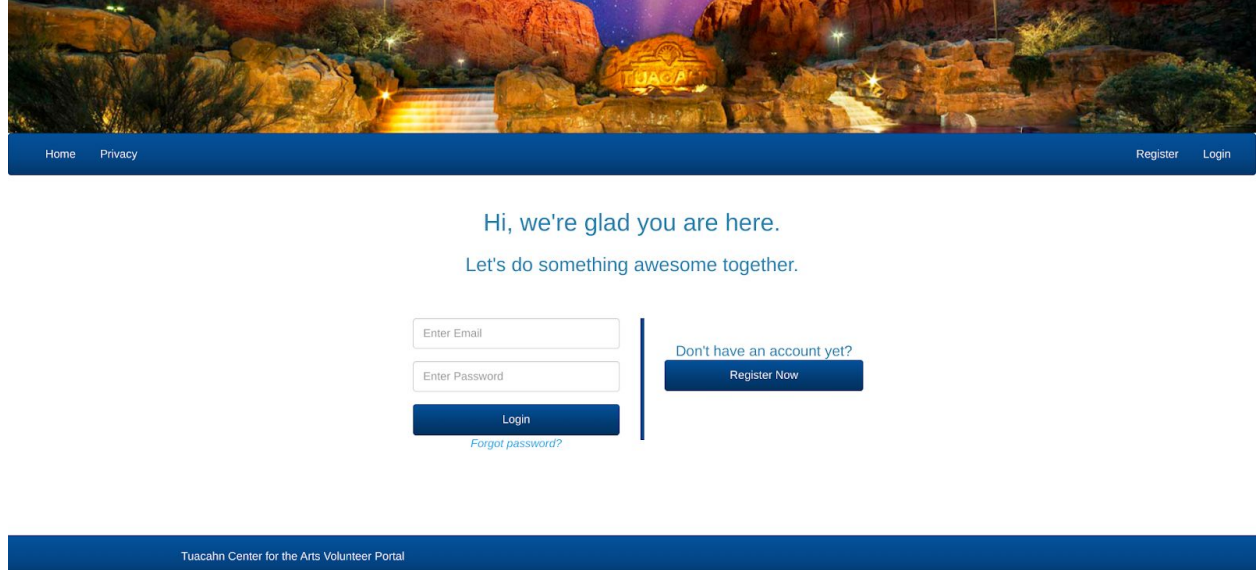

Type in your email address and your password that you wrote down earlier and click the blue button that reads "Login"

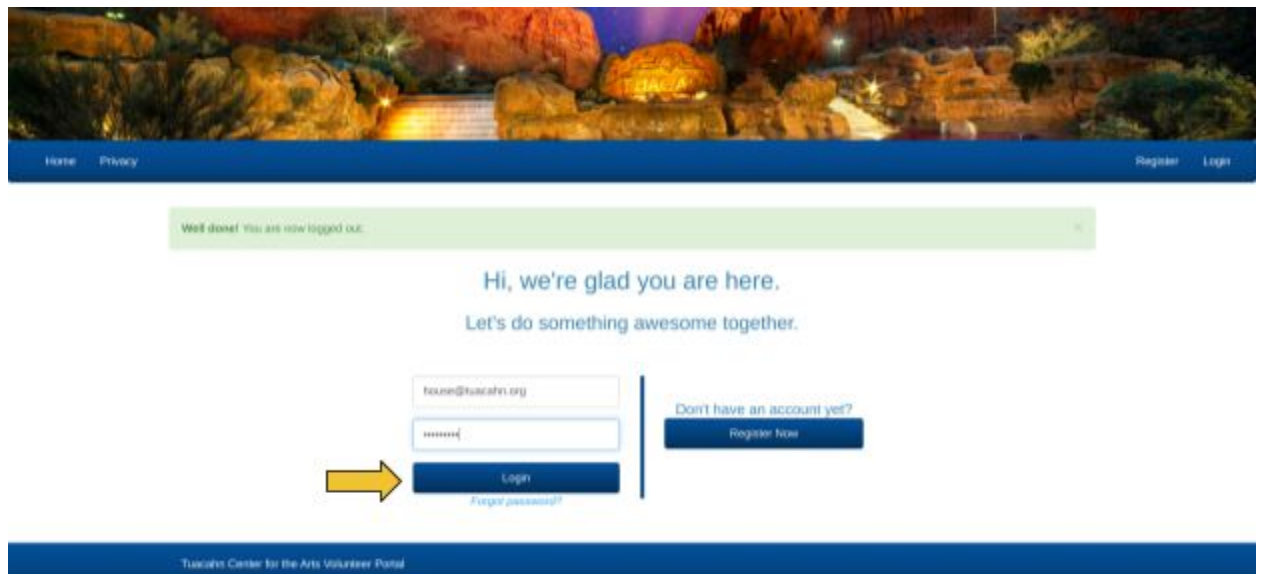

It will then take you to your profile. As this is your first time signing up as a Tuacahn volunteer, we need to collect a little bit of information from you. Please click on the blue button that reads "Update Personal Information"

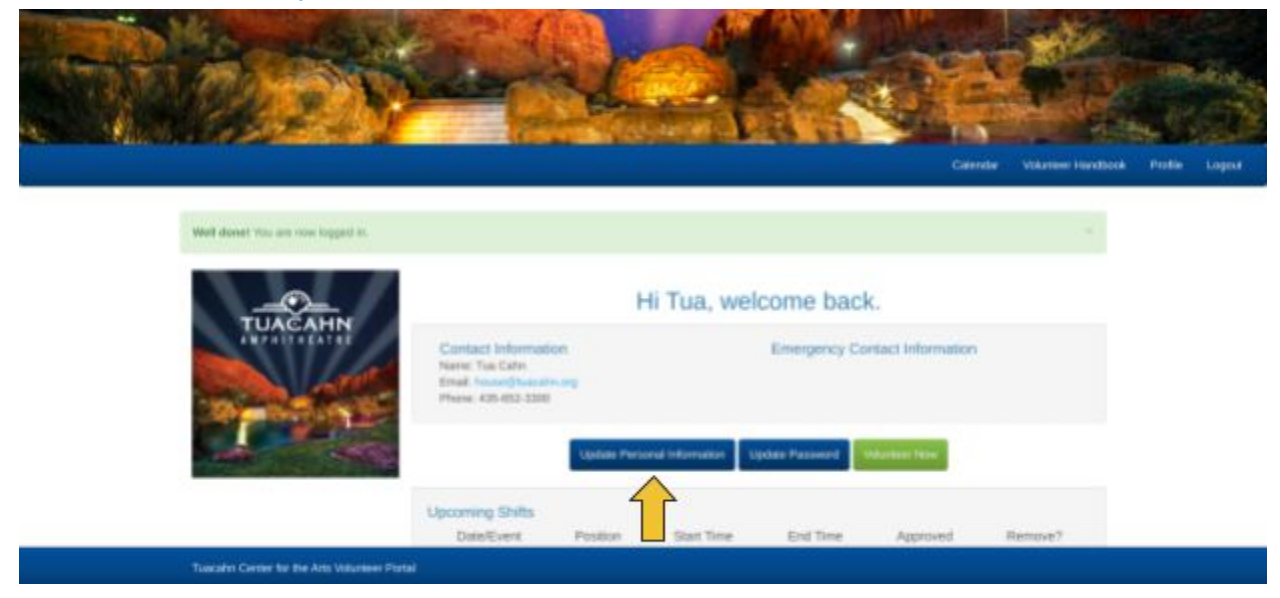

In case of emergency, we ask that you provide a name and number of a person we can reach out to in case of an emergency.

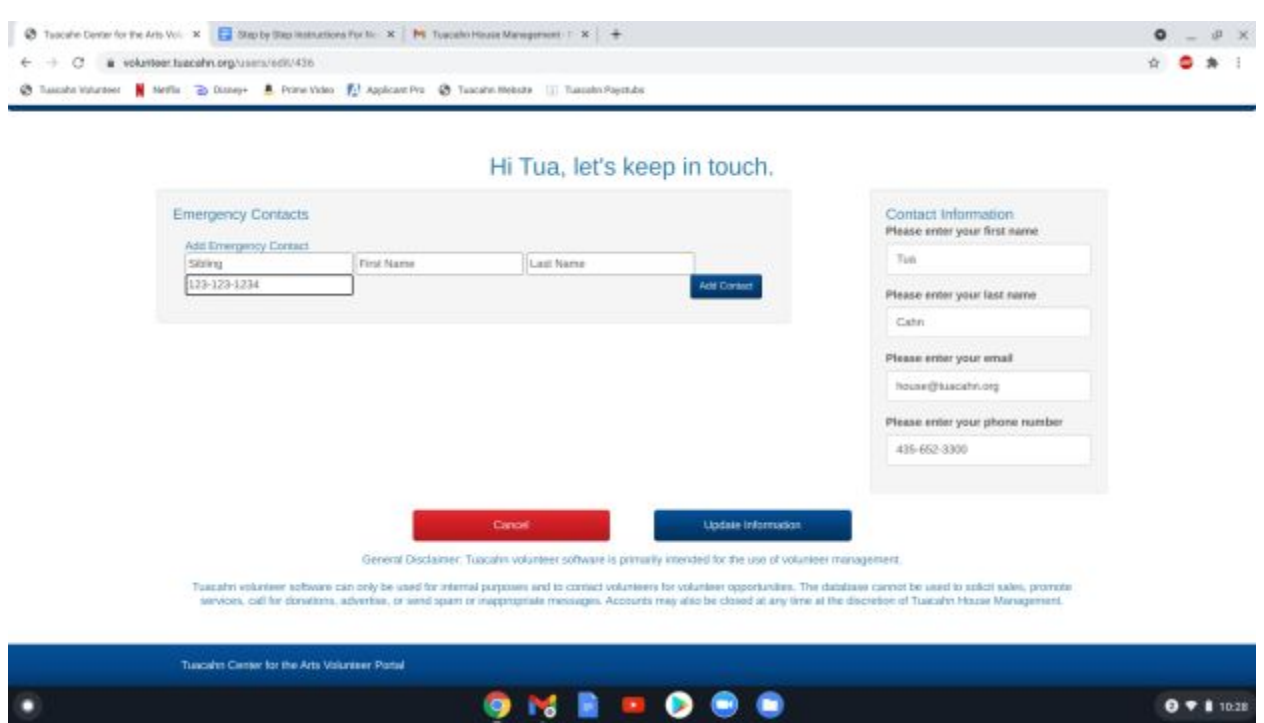

Once you filled that out, please ensure that a good contact number is provided in case we need to reach you should a concert cancel last minute.

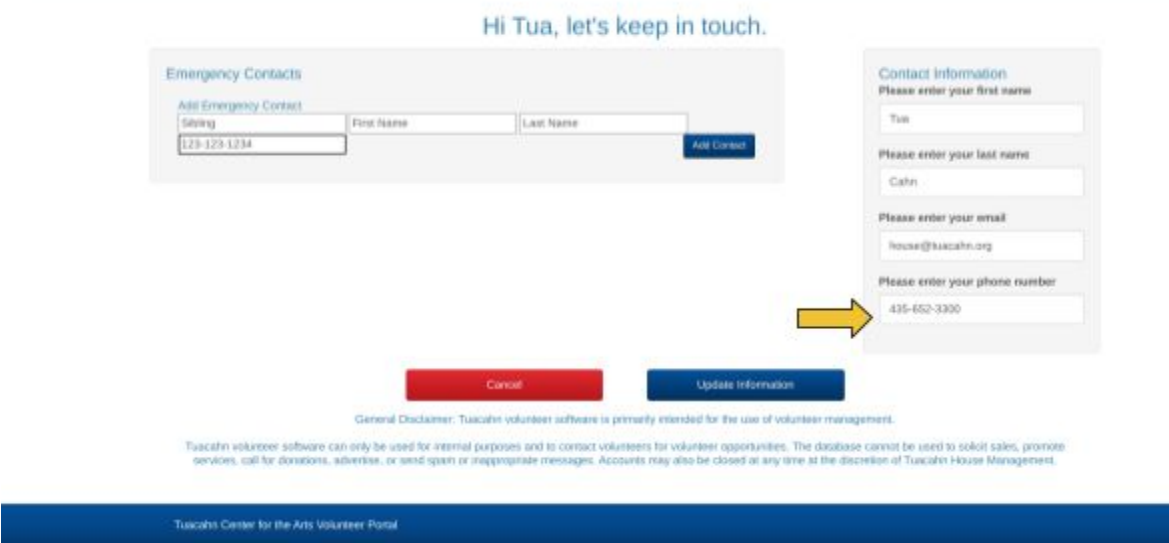

Before completing this section, be sure that you have a reliable in case of emergency contact and a good number for us to contact you. Once you have done so, please click on the blue button that says "Update Information". Note: should you need to update a new phone number or change your in case of an emergency contact, this will be the same method in doing so.

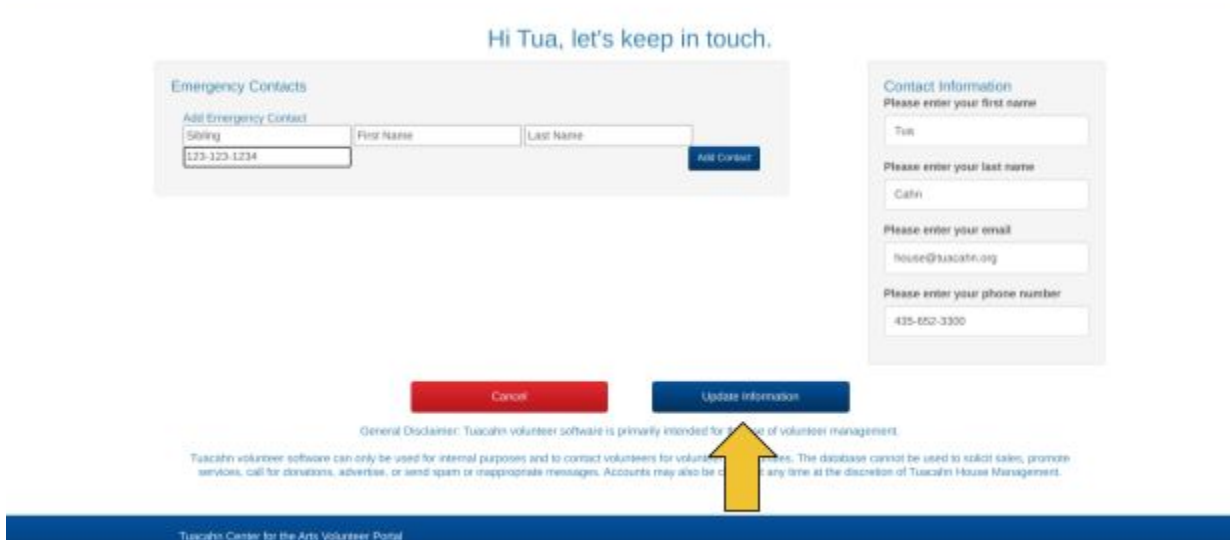

This will take you back to your profile screen. For future reference, should you need to change your password, you may do so by clicking on the button that says "Update Password"

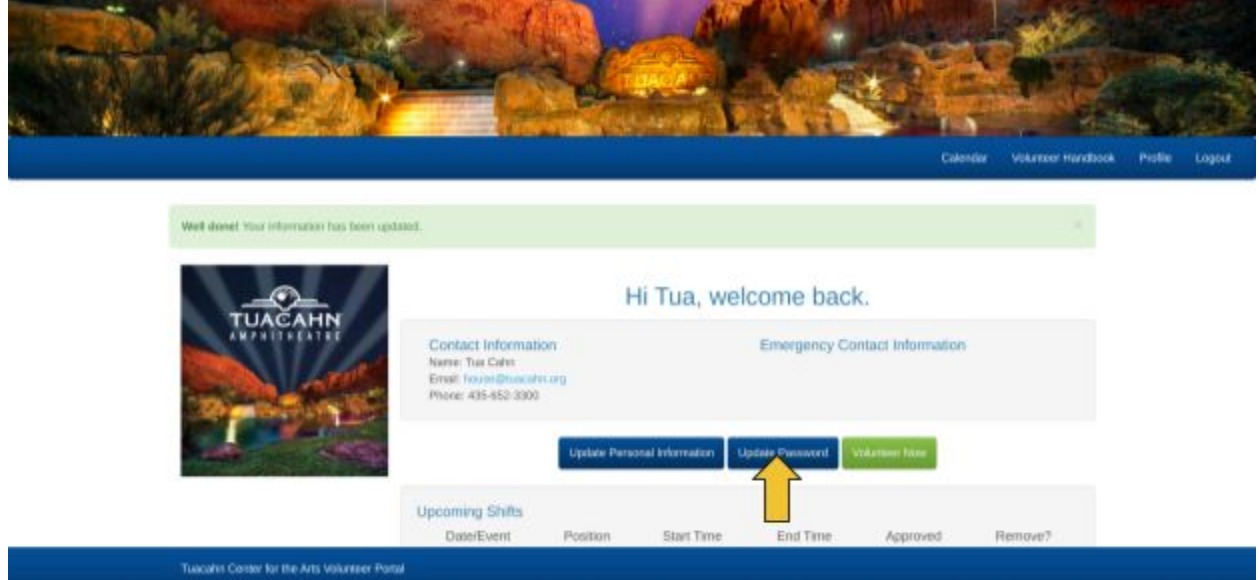

The next screen will prompt you to change your password. Once you have created a new password, be sure to write it down somewhere, click on "Update Password"

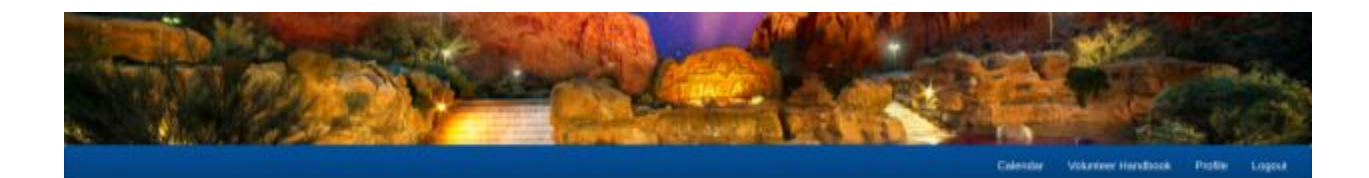

Hi Tua, let's keep this between you and me.

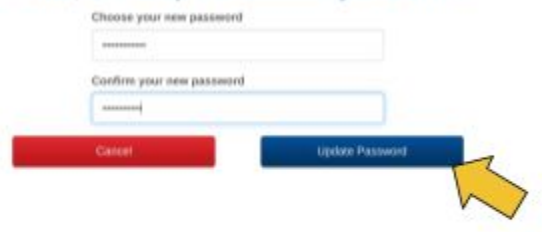

Tuesday Comer for the Arts Volunteer Portol